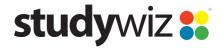

**Quick Start Series for Teachers** 

#### **Create a new Game**

The Studywiz Game Activity allows students to practice and test themselves using media-rich games. Teachers can quickly and easily create new games, set questions and define difficulty levels.

Year 4

School Band

Solar System

Wiew Class Page

1

View Group Page

Below the Class or Group in which you want to create the activity, click the View Class Page button.

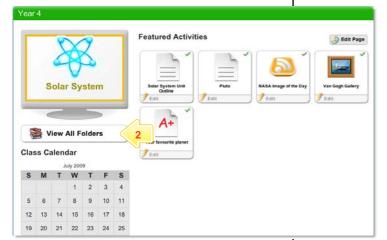

2 Click the View All Folders button.

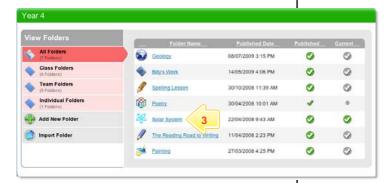

3 Click the Folder to which you want to add the activity.

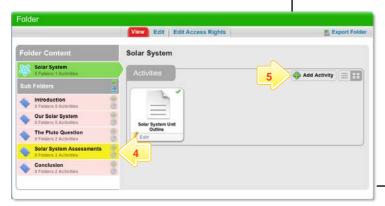

- If you want to save the activity in a sub folder, click the Sub Folder.
- 5 Click the Add Activity button.

**Quick Start Series for Teachers** 

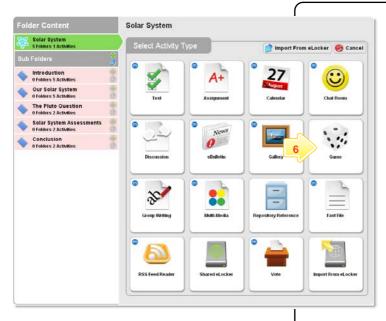

6 Click Game.

7

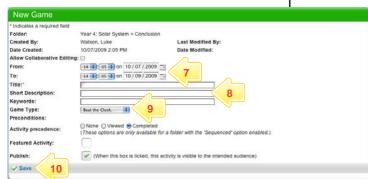

In the **From** and **To** fields, set the times and dates between which you want the activity to be available.

8 Enter a Game Title, a Short Description and some Keywords. Separate keywords with spaces or commas.

9 From the **Game Type** drop-down list, select the type of game you want to use. Five game types are available:

Mega Money is a quiz game,

Pop'n'Globs is a question and answer game with free-form answers,

Beat the Clock is a quiz game with progressively revealed clues,

Search for a Genius is a multiple-choice quiz game, and

Hungry Frog is a times tables game.

- 10 Click Save. The game type is saved and the Game Content and Game Results links appear.
- 11 Click edit content. The Game editor specific to the game type appears.

To build the game, follow the instructions in the appropriate section below.

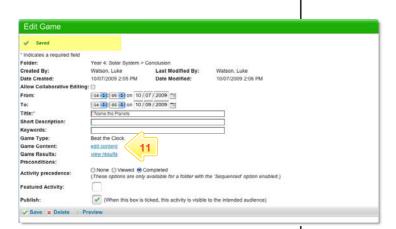

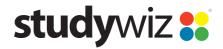

**Quick Start Series for Teachers** 

#### **Mega Money**

Game Results

There are no prerequisites set

Came Title Name More
Came Title Name More
Came Type Name
Came Type Name
Came Type Name
Came Type Name
Came Type Name
Came Type Name
Came Type Name
Came Type Name
Came Type Name
Came Type Name
Came Type Name
Came Type Name
Came Type Name
Came Type Name
Came Type Name
Came Type Name
Came Type Name
Came Type Name
Came Type Name
Came Type Name
Came Type Name
Came Type Name
Came Type Name
Came Type Name
Came Type Name
Came Type Name
Came Type Name
Came Type Name
Came Type Name
Came Type Name
Came Type Name
Came Type Name
Came Type Name
Came Type Name
Came Type Name
Came Type Name
Came Type Name
Came Type Name
Came Type Name
Came Type Name
Came Type Name
Came Type Name
Came Type Name
Came Type Name
Came Type Name
Came Type Name
Came Type Name
Came Type Name
Came Type Name
Came Type Name
Came Type Name
Came Type Name
Came Type Name
Came Type Name
Came Type Name
Came Type Name
Came Type Name
Came Type Name
Came Type Name
Came Type Name
Came Type Name
Came Type Name
Came Type Name
Came Type Name
Came Type Name
Came Type Name
Came Type Name
Came Type Name
Came Type Name
Came Type Name
Came Type Name
Came Type Name
Came Type Name
Came Type Name
Came Type Name
Came Type Name
Came Type Name
Came Type Name
Came Type Name
Came Type Name
Came Type Name
Came Type Name
Came Type Name
Came Type Name
Came Type Name
Came Type Name
Came Type Name
Came Type Name
Came Type Name
Came Type Name
Came Type Name
Came Type Name
Came Type Name
Came Type Name
Came Type Name
Came Type Name
Came Type Name
Came Type Name
Came Type Name
Came Type Name
Came Type Name
Came Type Name
Came Type Name
Came Type Name
Came Type Name
Came Type Name
Came Type Name
Came Type Name
Came Type Name
Came Type Name
Came Type Name
Came Type Name
Came Type Name
Came Type Name
Came Type Name
Came Type Name
Came Type Name
Came Type Name
Came Type Name
Came Type Name
Came Type Name
Came Type Name
Came Type Name
Came Type Name
Came Type Name
Came Type Name
Came Type Name
Came Type Name
Came Type Name
Came Name
Came Type Name
Came Type Name
Came Type Name
Came Type Name

To build a **Mega Money** game, follow these instructions. Instructions are also included on the game building page.

- 1 Click in each of the white topic boxes and enter the titles.
- Click the currency that you want to use for the game.
- 3 Click on a topic value.
- 4 In the Question box, type the question.
- 5 In the **Answer** box, type the answer.
- 7 Repeat steps 3 to 6 for the other topics and values.

A red tick appears over the topic values that have complete questions and answers.

When all the questions and answers are complete, the Save Game button is activated.

8 Click the Save Game button.

You can now preview, play or edit the game. If you edit the game, remember to save it again when you have finished.

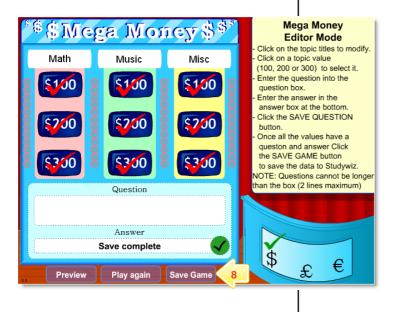

10 x is ticked, this activity is visible to the intended audience)

- 9 Click the Studywiz **Back** button. The Edit Game panel reappears.
- 10 If the game is ready to publish, select the **Publish** checkbox.

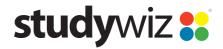

**Quick Start Series for Teachers** 

#### Pop 'n' Globs

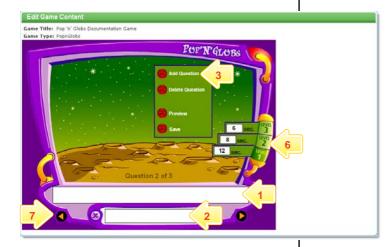

To build a **Pop 'n' Globs** game, follow these instructions.

- 1 Click in the question box and type the question.
- Click in the answer box and type the correct answer.
- 3 Click the Add Question button. A new blank question appears.
- 4 Repeat steps 1 and 2 for the new question.
- 5 Add new questions by repeating steps 3 and 4.
- 6 Set the time allowed for each question at the different levels (the same questions are used for each level, but the time allowed is different).
- 7 Move between questions by clicking the yellow arrows.
- 8 Click the Save button. The game is saved.

**Hint** Preview the game by clicking the **Preview** button. Delete a question by clicking the **Delete Question** button.

Note The answers are case sensitive.

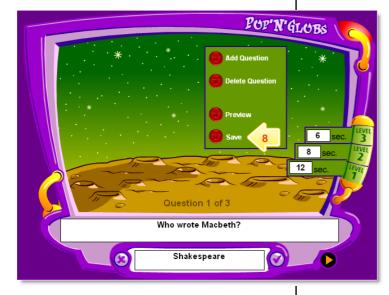

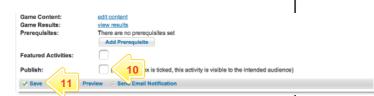

- 9 Click the Studywiz **Back** button. The Edit Game panel reappears.
- 10 If the game is ready to publish, select the **Publish** checkbox.
- 11 Click Save. The game is saved.

Clue 2:

Clue 3:

Clue 4: Clue 5:

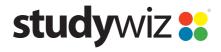

**Quick Start Series for Teachers** 

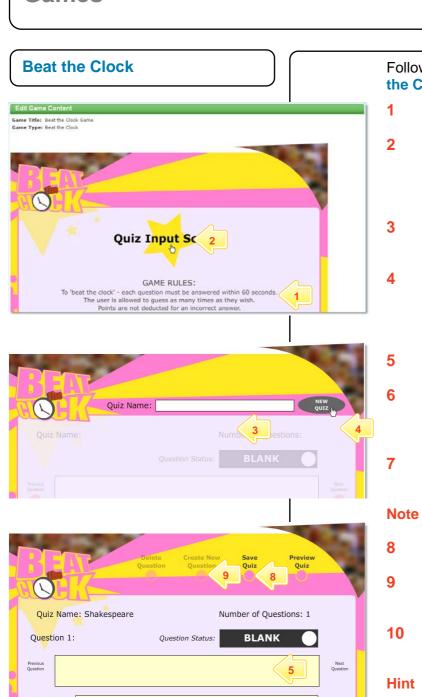

NOTE. The student will have to type the exact match of the answer input here.

There are no prerequisites se

Follow the instructions below to create a **Beat** the Clock game.

- 1 Read the Game Rules.
- 2 Click the large star.
- In the Quiz Name field, type a name for the Quiz.
- 4 Click NEW QUIZ.
- 5 In the **Question** field, type the question.
- In the Clue fields, type the clues. These clues will be revealed to the student at 10-second intervals.
- 7 In the **Answer** field, type the answer to the question.

Note The answers are not case sensitive.

8 Click Save Quiz.

6

- 9 If you want add a new question, click Create New Question.
- Repeat steps 5 to 9 until you have all the questions you require.
- Hint Use the Previous Question, Next Question, Delete Question and Preview Quiz buttons to help you organise your quiz.
- 11 Click the Studywiz Back button. The Edit Game panel appears.
- 12 If the game is ready to publish, select the **Publish** checkbox.
- 13 Click Save. Your game is saved.

Use the buttons on the Studywiz toolbar to keep working with Studywiz.

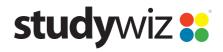

**Quick Start Series for Teachers** 

#### **Search for a Genius**

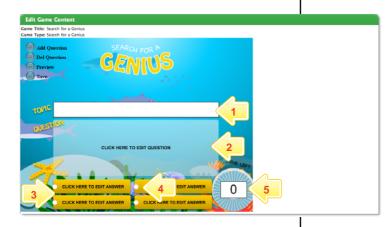

Follow the instructions below to create a **Search for a Genius** game.

- 1 In the **Topic** field, type a question topic.
- Click the Question field and type the question.
- 3 Click each answer field in turn, and in each type a possible answer. Make sure that one of them is correct!
- 4 For the correct answer, click the white circle. A green tick (check mark) appears.
- In the **Time Left** field, type a time limit for the question.

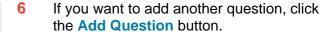

- 7 Repeat steps 2 to 6 until you have all the questions you need.
- 8 Click the Save button.

Hint Use the Preview and Del Question buttons to preview your game and to delete questions.

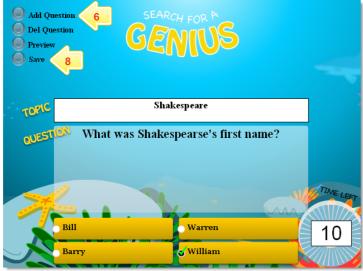

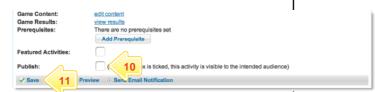

- 9 Click the Studywiz Back button. The Edit Game panel appears.
- 10 If the game is ready to publish, select the **Publish** checkbox.
- 11 Click Save. Your game is saved.

Use the buttons on the Studywiz toolbar to keep working with Studywiz.

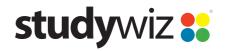

**Quick Start Series for Teachers** 

### **Hungry Frog**

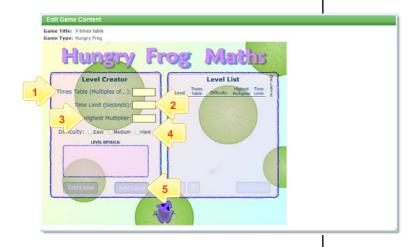

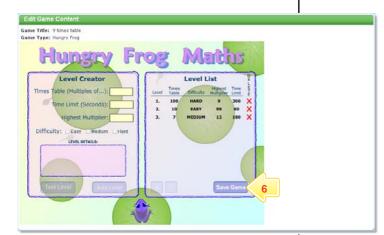

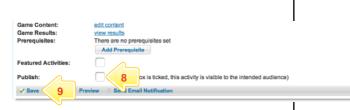

Follow these instructions to create a Hungry Frog times-table game.

- In the Times Table (Multiple of...) field, type the times table that you want your students to practice.
- In the **Time Limit** field, enter a time limit for the game.
- In the **Highest Multiplier** field, enter the highest number that will be used to create the possible answers.
- 4 Select a **Difficulty** level. This determines the rate at which the dragonflies emerge.
- To add a new level to the same game, click Add Level. The level you just created is added to the Level List.
- When your game has all the levels you want, click the **Save Game** button.
- Hint You can delete a level by clicking the adjacent X button. Use levels to make the game progressively harder by changing the Difficulty setting.
- 7 Click the Studywiz Back button. The Edit Game panel appears.
- If the game is ready to publish, select the **Publish** checkbox.
- 9 Click Save. Your game is saved.

# **Tips and Hints**

- 1 Use Studywiz Games to set practice activities for your students before they do an assessment.
- Set a prerequisite for a Game by clicking the Add Prerequisite button. This allows you to specify a Test or QTAssessment that your students must complete before they can attempt the new activity.

If you have any ideas for Studywiz Games, you're invited to share it with other teachers at the Studywiz Global Community – <a href="http://studywizgc.org/">http://studywizgc.org/</a>. Log in using the button on your Studywiz deployment.